Procedure for entering a new FCE LTER dataset:

- 1. Contact Kristin Vanderbilt, FCE Information Manager, a[t krvander@fiu.edu,](mailto:krvander@fiu.edu) to get an FCE ID number for your new dataset.
- 2. Navigate to the ezEML application:<https://ezeml.edirepository.org/eml/>
- 3. Click on 'log in'. You can log in with your Google, GitHub or ORCID login credentials. Access to all the metadata you enter is linked to your login, so please login with the same method (Google, ORCID, or GitHub) each time you enter or update metadata and data.

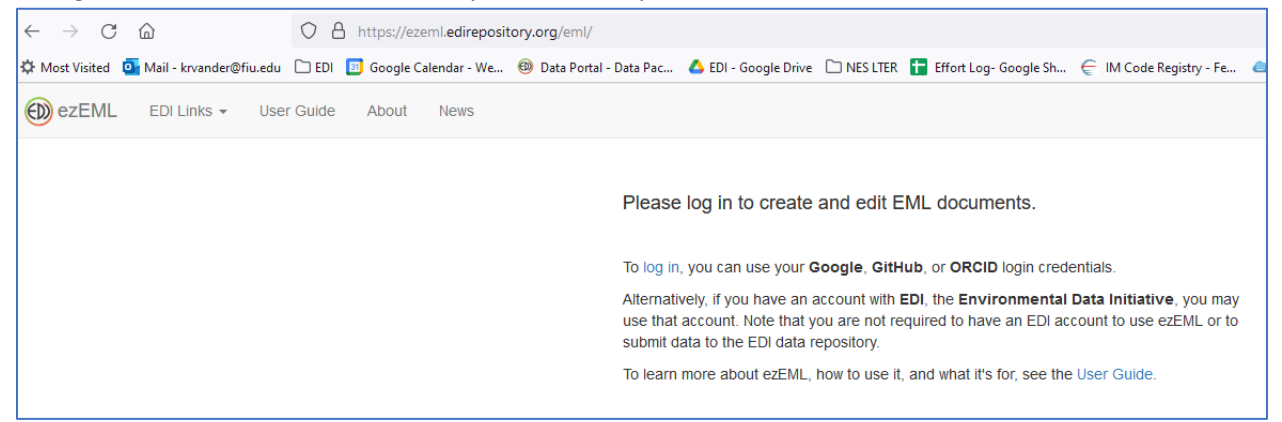

4. Begin a new metadata file by clicking on 'EML Documents' in the menu bar and selecting 'New.'

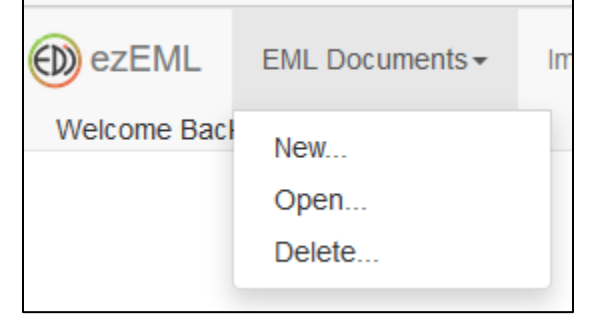

5. Enter a name for the EML document by which you will identify this document in the future. *This is not the title of the dataset!* It is the title of the EML document. I suggest using this pattern: <FCEID\_SubjectOfDataset>, eg., FCE1207\_MangroveExptPorewaterNutrients. You may want to specify location if that is important to distinguish it from other datasets you will enter. Click 'Create'.

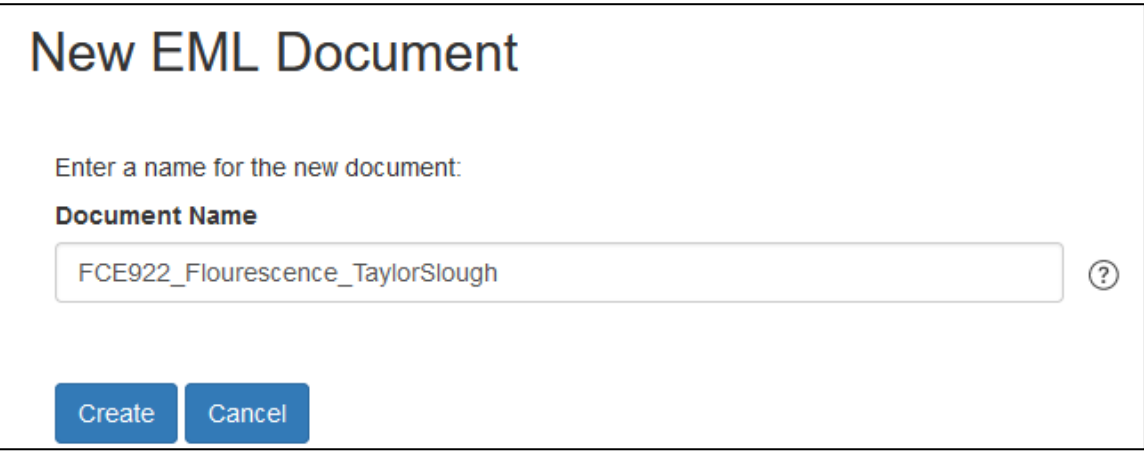

6. Now you will see this window that has links to pages into which you will enter all needed metadata. Here is where you enter the title for your data package. Make sure it is descriptive, including What, Where and When. Here's an example: "Monthly Water Quality Data from Shark River Slough, Florida Everglades, Florida, USA (FCE LTER): 2010-2019" When finished in any window, click "Save and Continue."

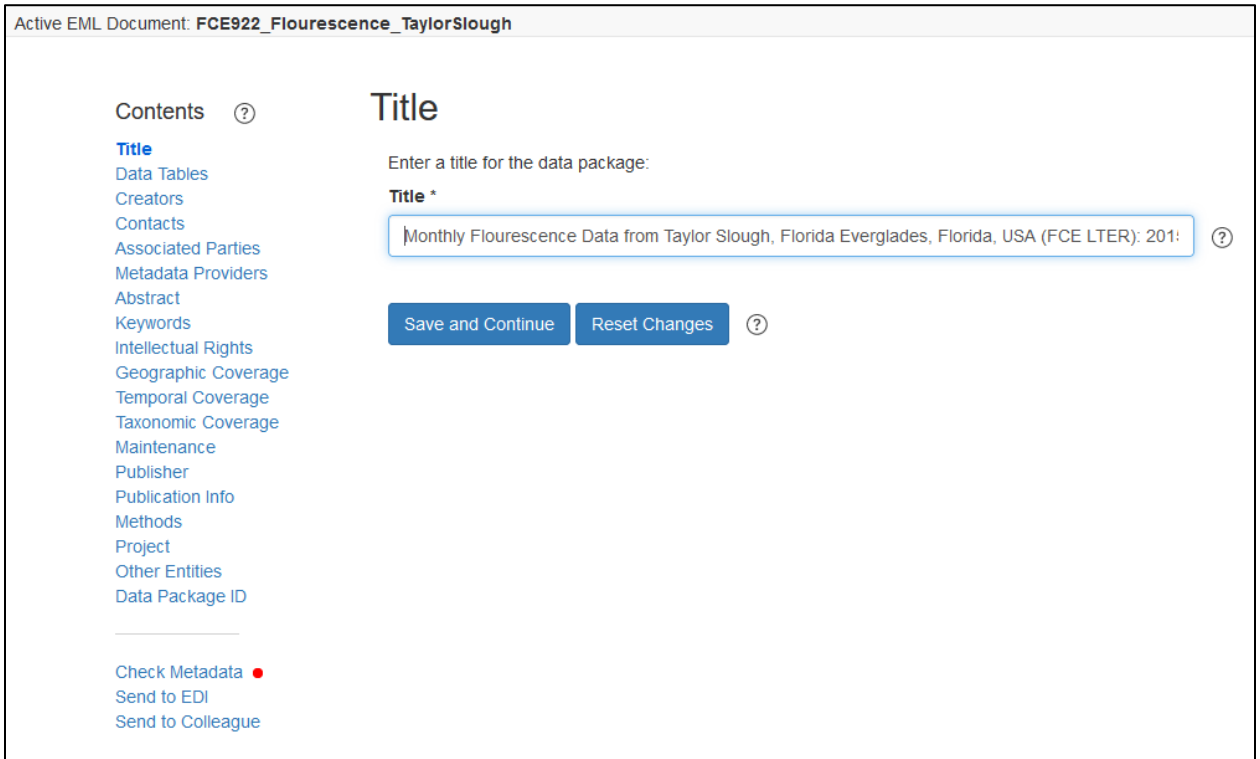

7. The next window prompts you to upload your data table. ezEML will infer some characteristics of your file and will fill in some of the metadata. The below figure shows the result of uploading a data file. Here you should enter the Description of the dataset. At the bottom of the window are the names of the columns from the file. You will need to "Edit Column Properties".

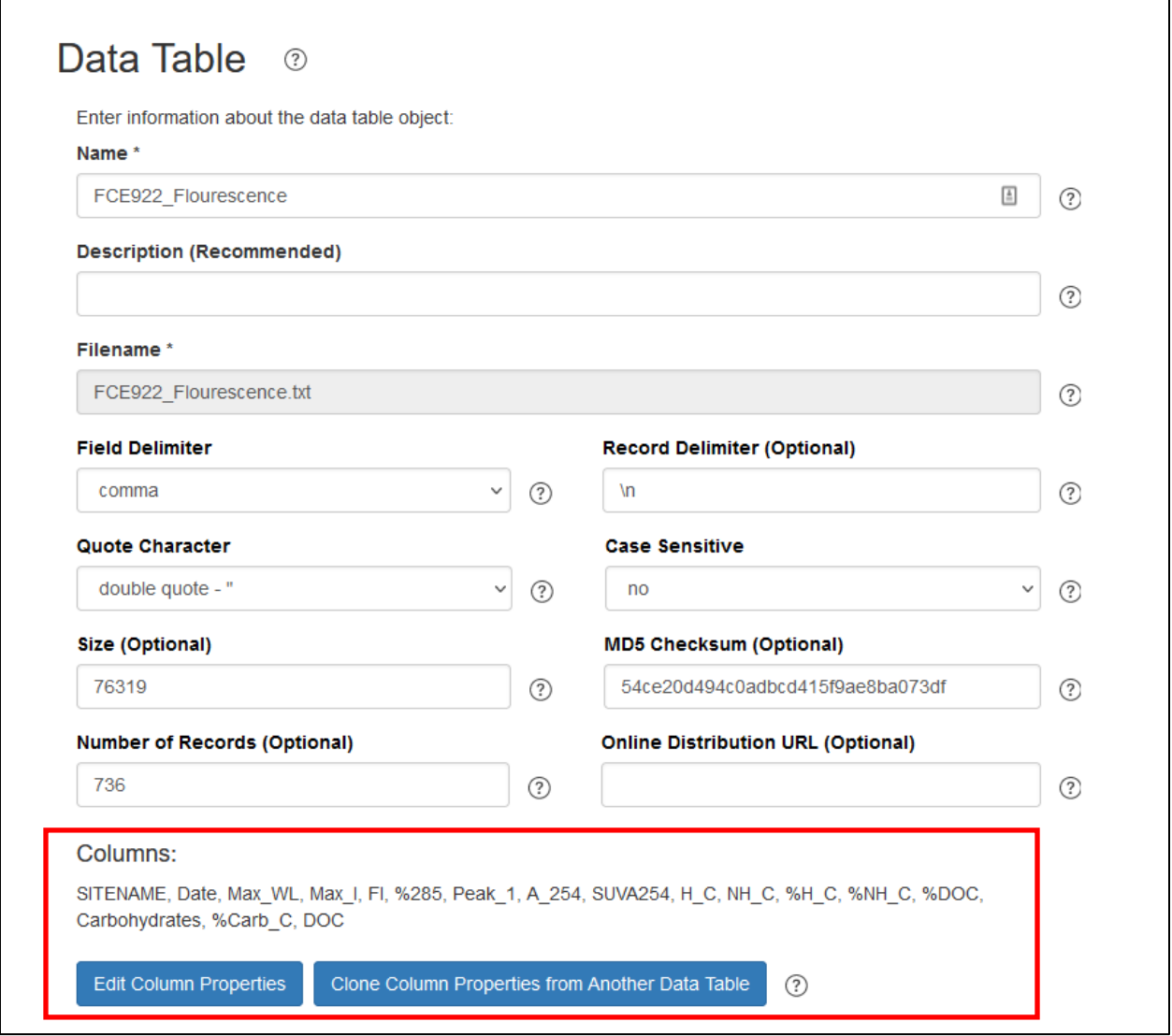

8. In this window you can edit the "Type" of variable if ezEML incorrectly inferred whether the variable is of type "Numerical", "Text", "DateTime" or "Categorical". Then you must 'Edit Properties' to finish describing each variable. For each variable, you will need to enter a Definition, choose a Standard Unit or create a Custom Unit, and describe any Missing Value Codes. Filling out other fields is optional.

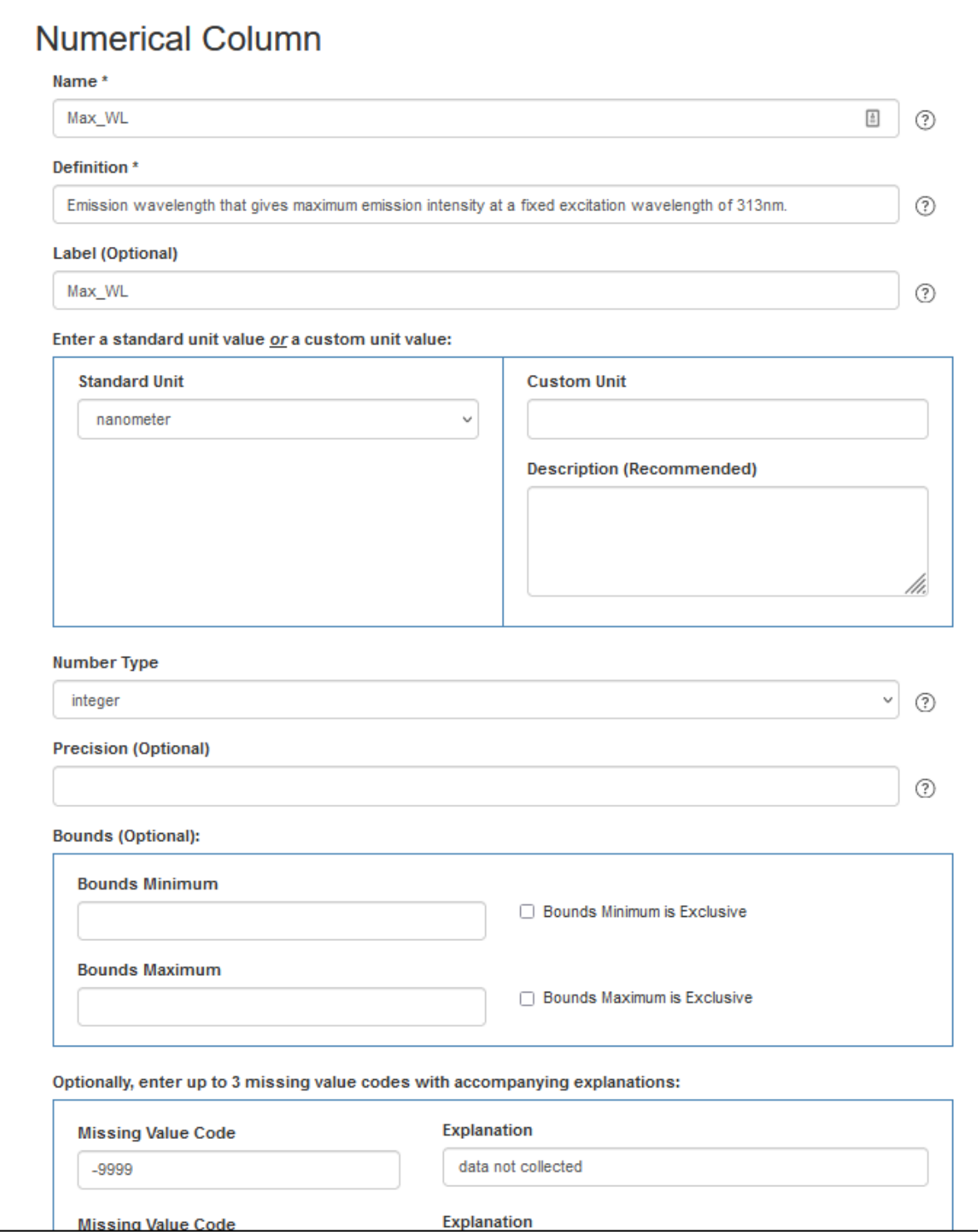

9. From the menu at the left on the main screen you can then visit the other windows to enter other required metadata. When finished in any window, click "Save and Continue." **When you have questions, please review the tips available by clicking on the circled question mark that**  are found next to most fields in ezEML. You can also contact me at [krvander@fiu.edu.](mailto:krvander@fiu.edu)

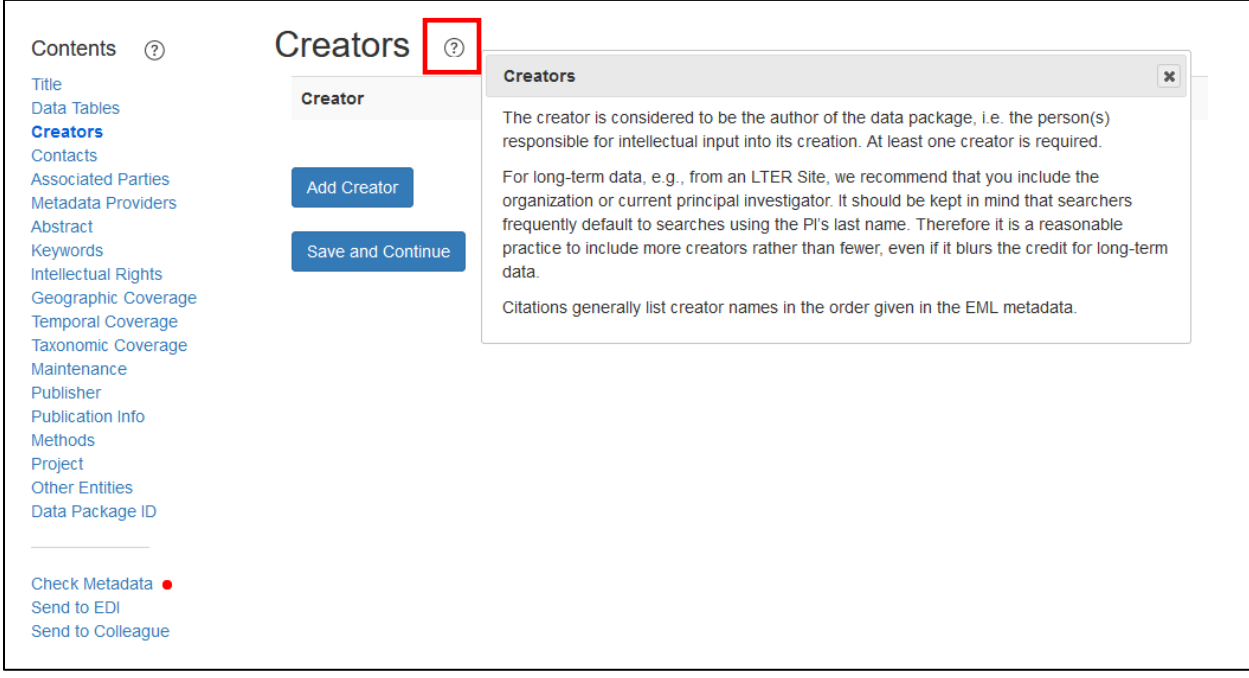

10. Here are some notes about various sections.

- Creators: These are the individuals whose names you want to appear in the citation to the dataset.
- Contacts: You must enter at least one.
- Associated parties are field crew members, lab technicians, etc.
- Metadata providers: Enter FCE LTER in the 'Organization' field
- Abstract: Your abstract should describe the dataset. It will not be the same as an abstract provided for a paper derived from the dataset.
- Intellectual Rights: Please select CC-BY.
- Project: If the umbrella project that supported your research is the FCE LTER, please enter which iteration of the proposal supplied the funds. I can enter the rest of project information.

11. If you want to associate an R script or word document or something other than a data table with the tabular data you have uploaded, you can do this via "Other Entities". ++

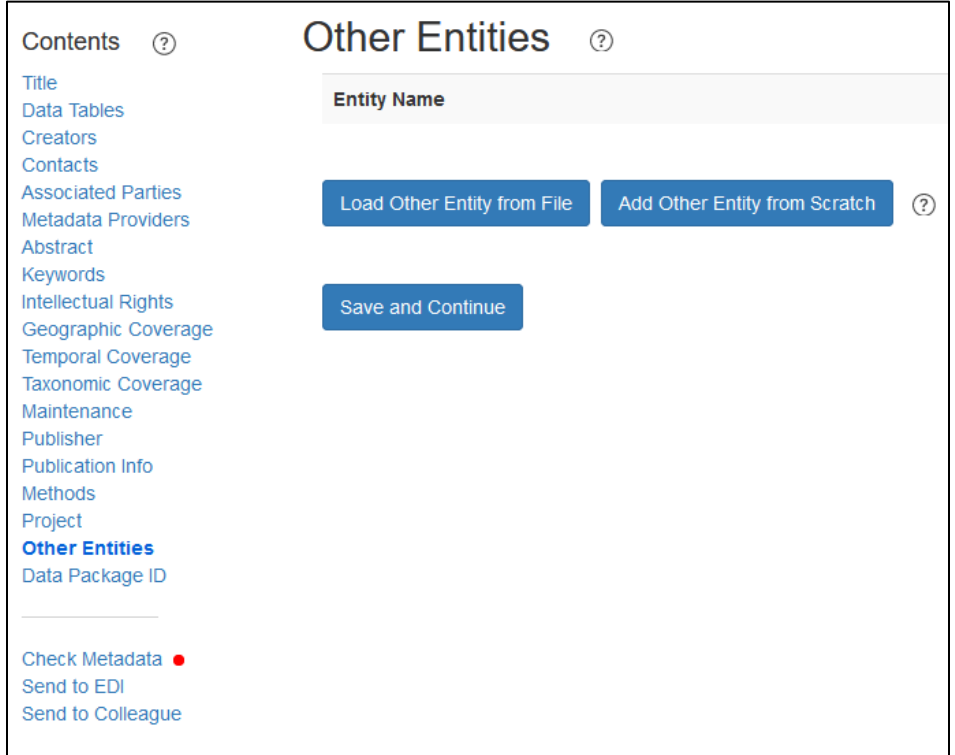

The window below shows that an R script has been uploaded to accompany the data file.

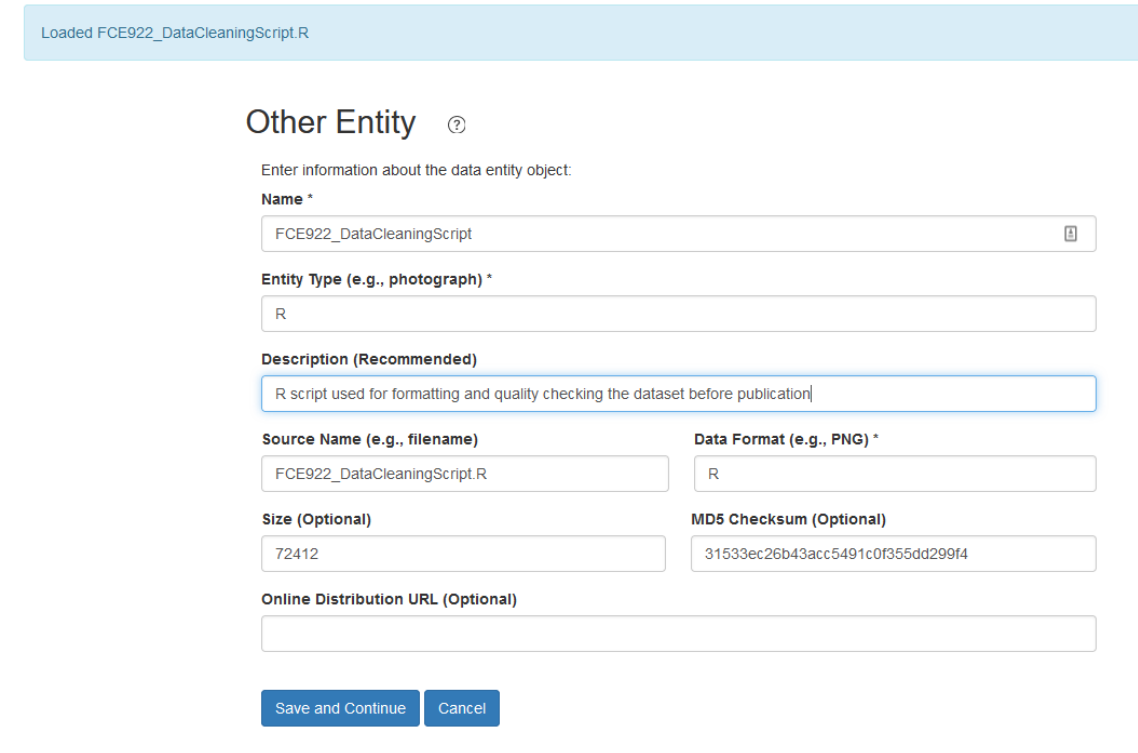

- 12. Do not enter a Data Package ID. I will do that.
- 13. Now you can check your metadata to learn whether or not you have entered everything that is required. In the below figure, you see a red dot next to "Check Metadata." This means that some required fields have not been completed. Please resolve the issues detected by this checker that result in an Error. Other issues are listed as Warnings, and you should consider adding or updating content to resolve those, as well. The dot should eventually turn green.

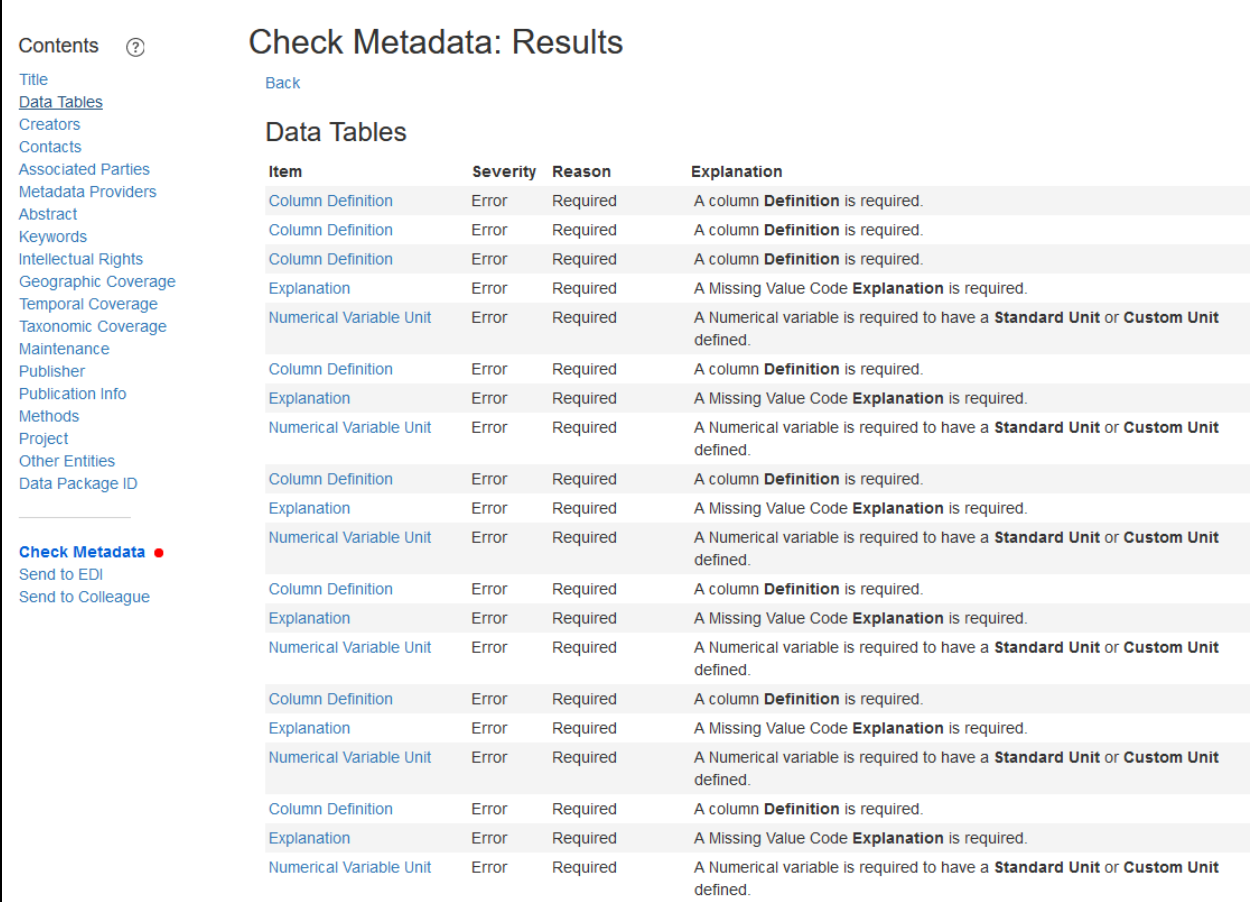

14. Finally, select "Send to Colleague" from the menu on the left and send your metadata to me a[t krvander@fiu.edu.](mailto:krvander@fiu.edu) I will review it and may make suggestions for you. Once the metadata is complete and high quality, I will put the metadata and data into the EDI staging environment so you can let me know what cosmetic changes are needed before the data are published.